The items listed in the table of contents provided below are actually listed in sequence in which you will complete the initial registration process. Some items may only apply for the state leadership conference (SLC).

# **Contents**

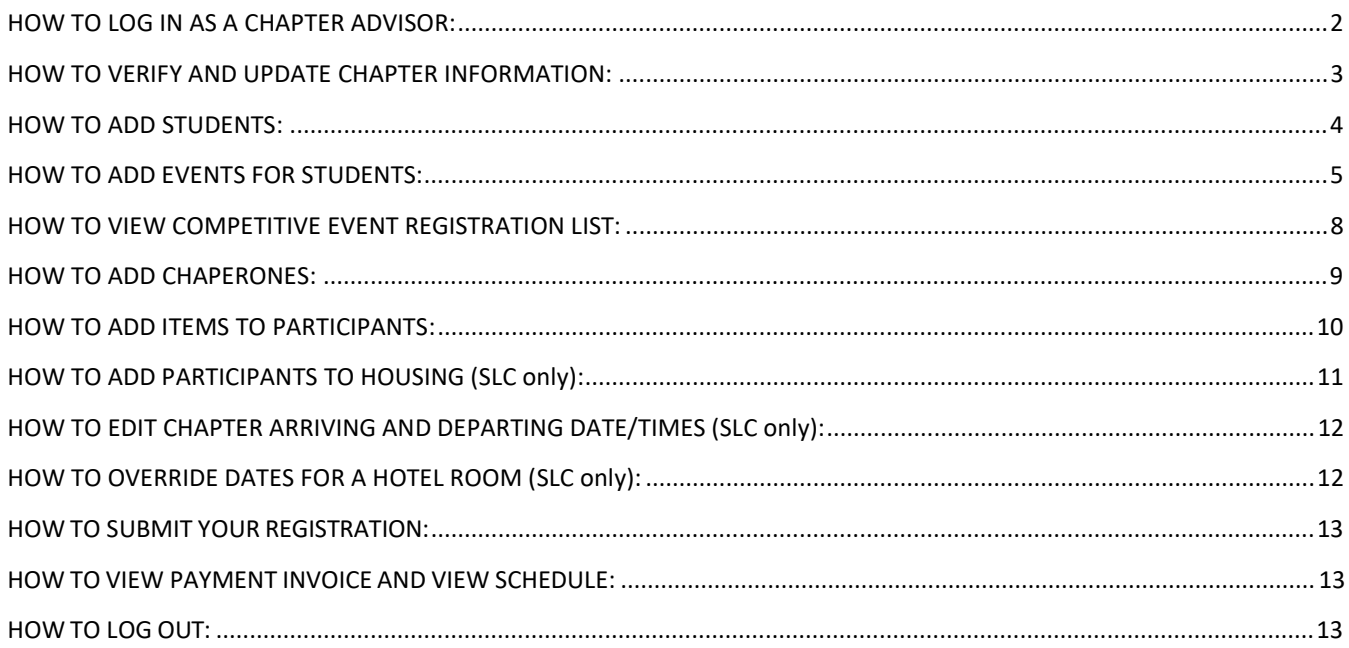

### HOW TO LOG IN AS A CHAPTER ADVISOR:

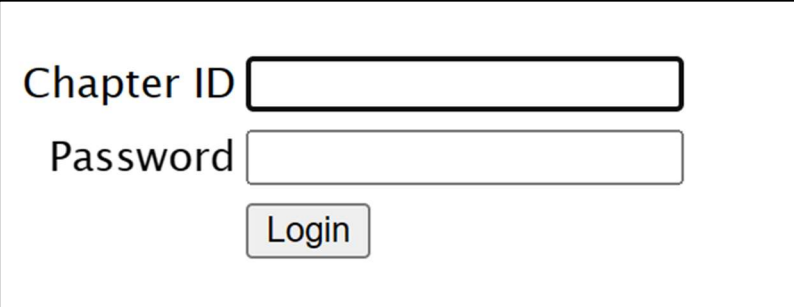

- 1. Type the Chapter # in the "Chapter ID" field in format 56-####.
- 2. Type the primary advisor's password from the Membership Registration System (register.bpa.org) in the "Password" field.
- 3. Click on the "Login" button.
- 4. Can't remember your password? Please return to the Membership Registration System (register.bpa.org) and click the "Forgot Password" to reset your password.

#### HOW TO VERIFY AND UPDATE CHAPTER INFORMATION:

When you are logging on for the first time each membership year, you will see the following verification screen to complete:

Note: Any Text box with an asterisk  $*$  are Required fields

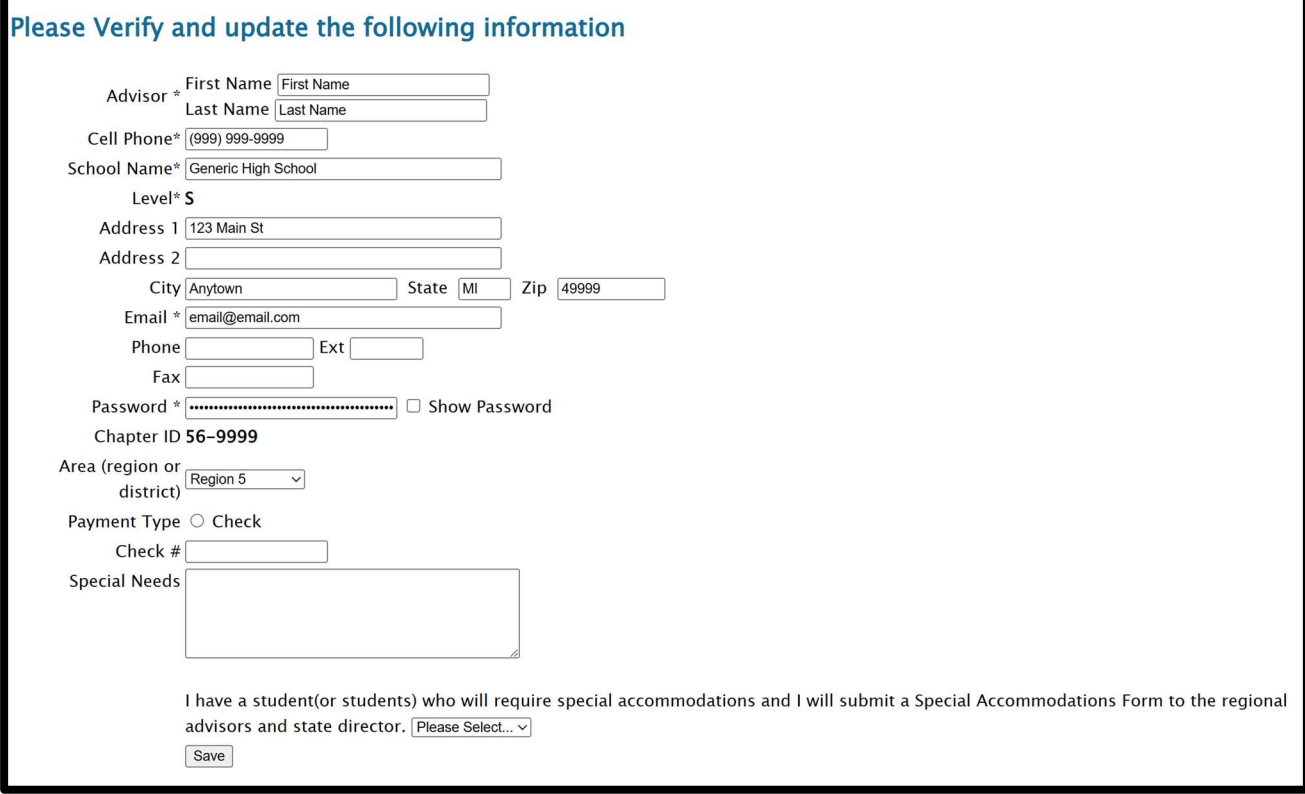

- 1. Complete the appropriate fields in the Verification form
- 2. If a field has an "Asterisk (\*)", you must complete those fields before you can "Save" your information
- 3. If there are Custom Questions listed at the bottom they must be answered before you can "Save" your information
- 4. Click on the "Save" button Note: If any chapter information is pre-filled and is incorrect, the changes would need to be made in the Membership Registration System (register.bpa.org).

### HOW TO ADD STUDENTS:

Note: The Adding Members Session will time out in 20 minutes. You do not have to add all the students at one time. You may enter them in multiple sessions. If it will take more than 20 minutes, you will need to start this step over from step 1 and you will be able to add additional participants from the members registered in the Membership Registration System (register.bpa.org).

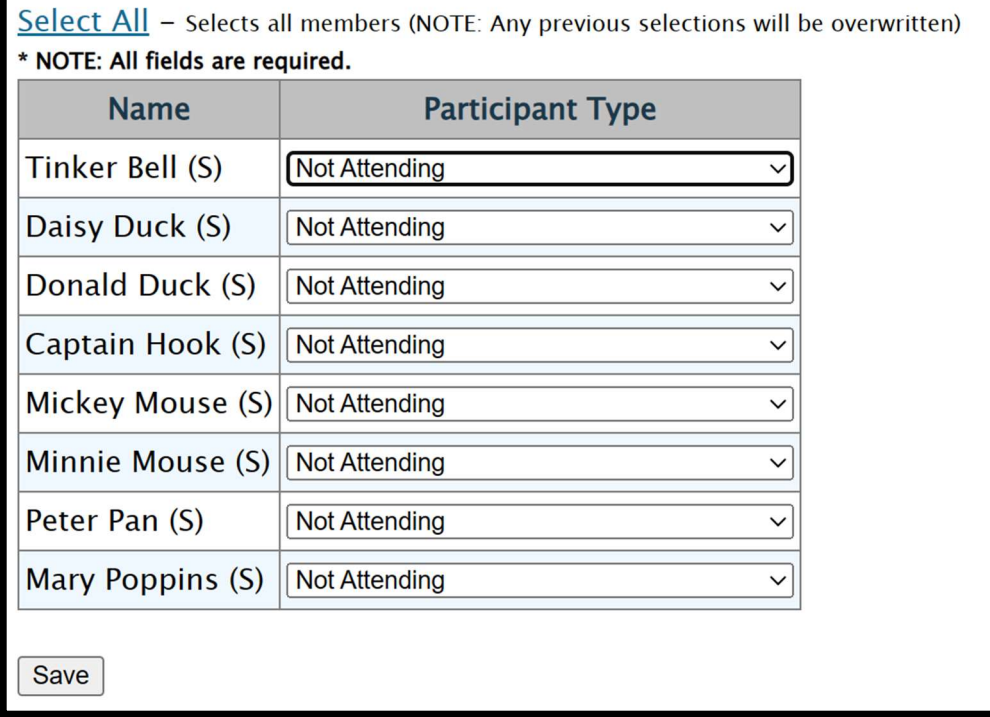

- 1. Click on the "Add Member" button and the names of the students you submitted in the national membership registration system will appear. If names were not submitted, they will not appear on this list.
- 2. Select the appropriate "Participant Type" from the "Participant Type" field Drop-Down list
- 3. Click on the "Save" button. After Clicking "Save" all the Participants will appear on the Chapter list.

Note: If you do not change the Participant Type from "Not Attending" to some other setting that member will not be saved (transferred to your registration list).

#### HOW TO ADD EVENTS FOR STUDENTS:

Note: There are two methods for adding students to events. Method 1 is adding all events for a student individually and can be accessed any time before submitting registration. Method 2 is for adding all students to each event individually and can only be accessed once and all events would need to be completed at this time.

#### METHOD 1:

| <b>Add Member</b><br>Add Non-Student<br><b>Add Students To Events</b>        |                    |               |             |                |                              |  |  |                                             |  |  |
|------------------------------------------------------------------------------|--------------------|---------------|-------------|----------------|------------------------------|--|--|---------------------------------------------|--|--|
|                                                                              |                    |               | Person      |                |                              |  |  |                                             |  |  |
| <b>Member ID</b>                                                             | <b>Name</b>        | <b>Status</b> | <b>Type</b> |                | <b>Events Item Selection</b> |  |  |                                             |  |  |
| 90000162                                                                     | Henderson, Maurice | A             | A           | $\mathbf{0}$   | <b>Items</b>                 |  |  | \$0.00 Sessions Edit & Select Events Delete |  |  |
| 90000161                                                                     | Duck, Daisy        | <b>VD</b>     | S           | 3              | <b>Items</b>                 |  |  | \$0.00 Sessions Edit & Select Events Delete |  |  |
| 90000160                                                                     | Duck, Donald       | <b>VD</b>     | S           | $\overline{0}$ | <b>Items</b>                 |  |  | \$0.00 Sessions Edit & Select Events Delete |  |  |
| 90000155                                                                     | Mouse, Mickey      | S             | S           | $\overline{2}$ | <b>Items</b>                 |  |  | \$0.00 Sessions Edit & Select Events Delete |  |  |
| 90000156                                                                     | Mouse, Minnie      | S             | S           | $\mathbf{0}$   | <b>Items</b>                 |  |  | \$0.00 Sessions Edit & Select Events Delete |  |  |
| 90000157                                                                     | Pan. Peter         | S             | S           | $\Omega$       | <b>Items</b>                 |  |  | \$0.00 Sessions Edit & Select Events Delete |  |  |
| 90000158                                                                     | Pooh, Winnie       | S             | S           | $\mathbf{0}$   | <b>Items</b>                 |  |  | \$0.00 Sessions Edit & Select Events Delete |  |  |
| 90000159                                                                     | Poppins, Mary      | S             | S           | $\Omega$       | <b>Items</b>                 |  |  | \$0.00 Sessions Edit & Select Events Delete |  |  |
| <b>Add Member</b><br><b>Add Non-Student</b><br><b>Add Students To Events</b> |                    |               |             |                |                              |  |  |                                             |  |  |

1. Click on the "Edit & Select Events" link

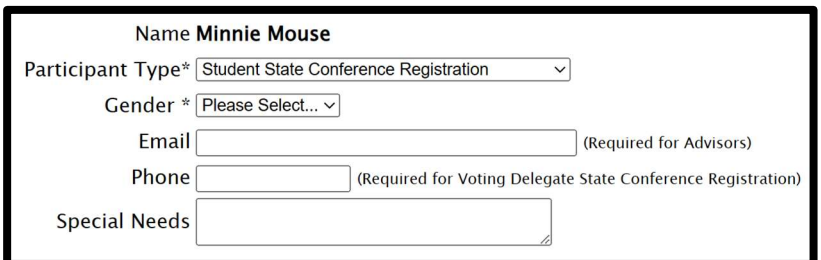

- 2. Select the appropriate gender from the "Gender" field Drop-Down list
- 3. Type the email in the "Email" field \*this field is required for advisors\*
- 4. Type the phone number in the "Phone" field \*this field is required for advisors and voting delegates at the State Leadership Conference\*
- 5. Type the appropriate "Special Needs" in the "Special Needs" field Note: There are also two additional steps if there are special needs.
	- 1. There is also a custom question that will also need to be marked as YES if special accommodations are needed.
	- 2. Please make sure to also fill out the Special Accommodations Form.

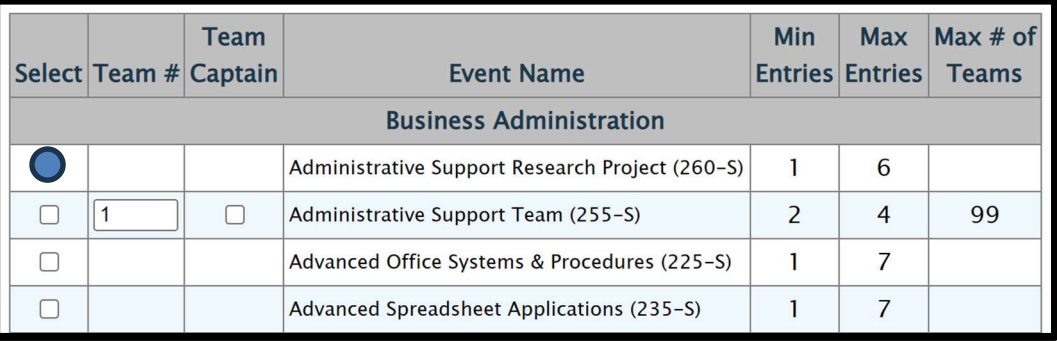

Note: Team # should remain 1 as there is only one team per chapter allowed.

- 6. Select the "Select" checkbox next to the Event
- 7. Select the "Team Captain" checkbox to be the Team Captain for this event (there may only be ONE team captain for each team, and there MUST be a team captain for all team events).
- 8. Click on the "Save" button

### METHOD 2:

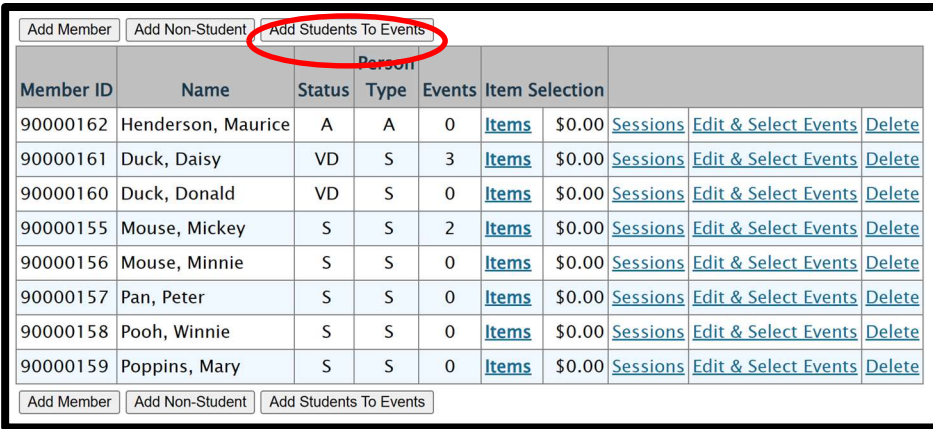

1. Click on the "Add Students to Events" button

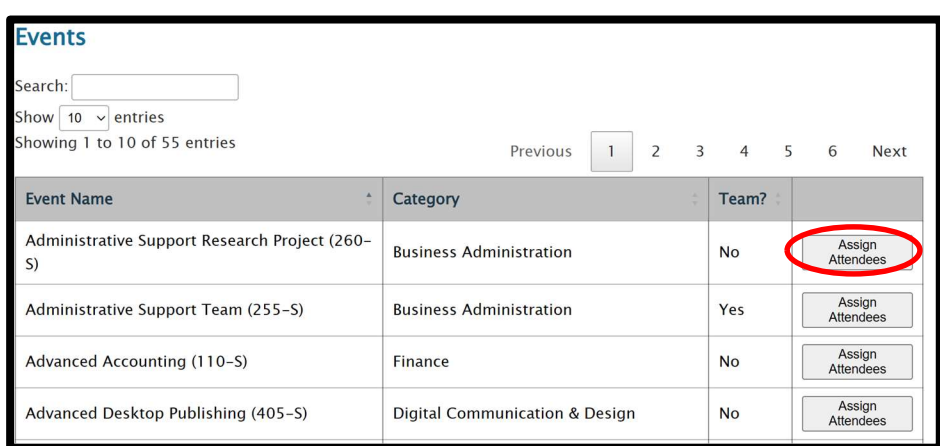

2. Click on the "Assign Attendees" button

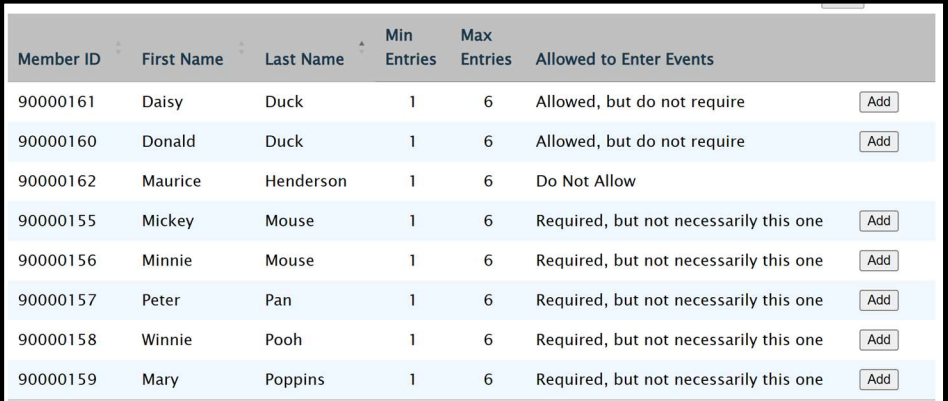

- 3. Click on the "Add" button to add a student to the event (repeat this for all students in the event)
- 4. Once all students are added to the event, click on the "Back to Events" button
- 5. Repeat Steps 2-4 for all necessary events.

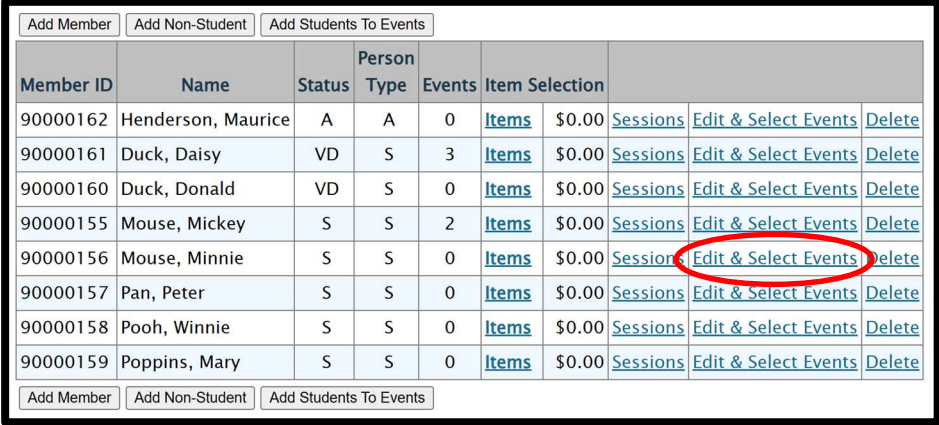

6. Although you have added students to their respective events using this Method 2 option, you will still need to provide additional information for each attendee. Click on the "Edit & Select Events" link for each student.

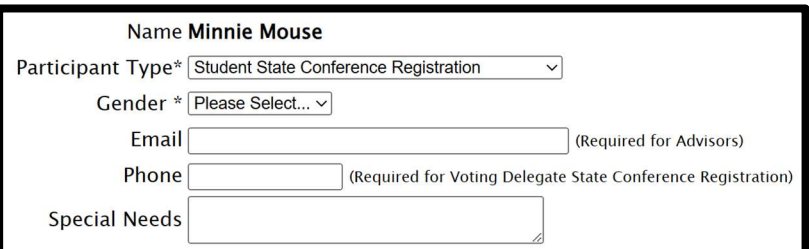

- 7. Select the appropriate gender from the "Gender" field Drop-Down list
- 8. Type the email in the "Email" field \*this field is required for advisors\*
- 9. Type the phone number in the "Phone" field
- \*this field is required for advisors and voting delegates at the State Leadership Conference\*
- 10. Type the appropriate "Special Needs" in the "Special Needs" field. Note: There are also two additional steps if there are special needs.
	- 1. There is also a custom question that will also need to be marked as YES if special accommodations are needed.
	- 2. Please make sure to also fill out the Special Accommodations Form.
- 11. Click on the "Save" button.

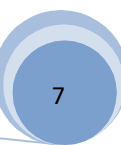

#### HOW TO VIEW COMPETITIVE EVENT REGISTRATION LIST:

#### Note: Only after adding all the participants and selecting events for them.

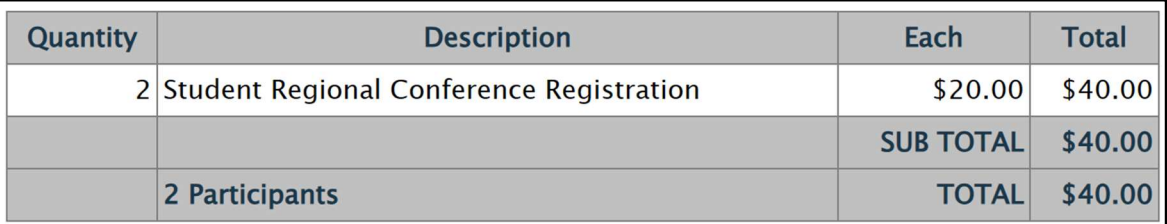

#### **View By Event**

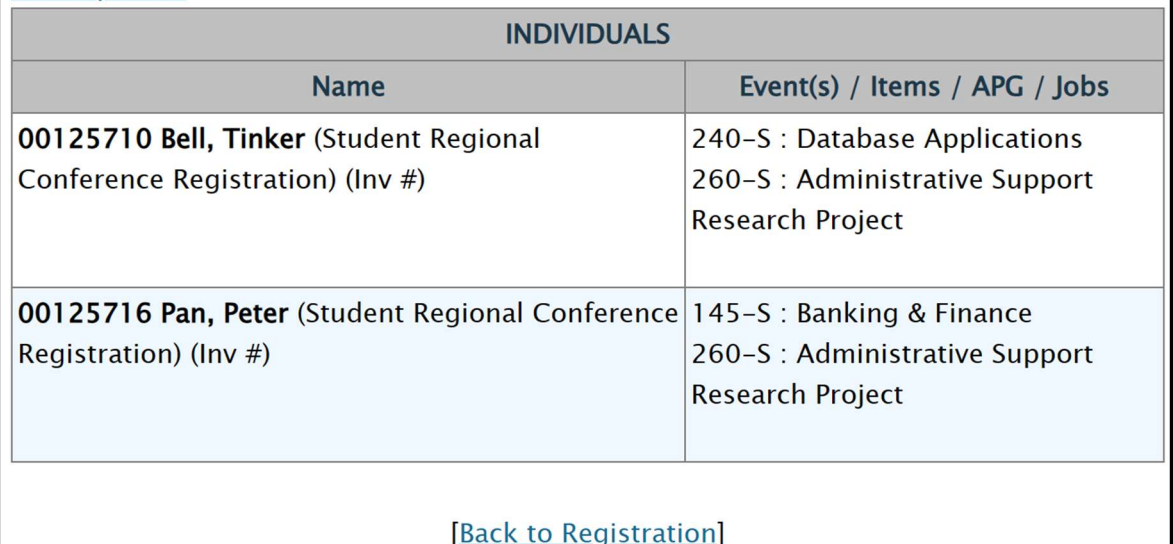

1. Click on the "View Registration" link to see a Preview of your Registration Invoice that lists the students and their competitions.

2. Click on the "Back to Registration" button. Note: You can also view the list by event by clicking the View By Event link.

Conference.

### HOW TO ADD CHAPERONES:

**Add Students To Events Add Member Add Non-Student** 

1. Click on the "Add Non-Student" button

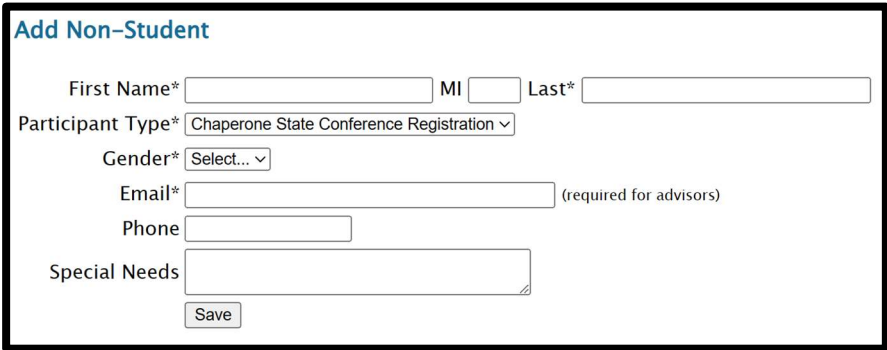

- 2. Enter the appropriate name into the "First Name" and "Last Name" text boxes
- 3. Select the appropriate participant type from the " Participant Type" field Drop-Down list
- 4. Select the appropriate gender from the "Gender" field Drop-Down list
- 5. Enter the appropriate email address into the "Email" text box (required for advisors)
- 6. Enter the appropriate phone number into the "Phone" text box (required for advisors)
- 7. Enter any special needs into the "Special Needs" text box Note: There are also two additional steps if there are special needs.
	- 1. There is also a custom question that will also need to be marked as YES if special accommodations are needed.
	- 2. Please make sure to also fill out the Special Accommodations Form.
- 8. Click on the "Save" button

Chaperones and Items may only apply to the State Leadership

Conference.

### HOW TO ADD ITEMS TO PARTICIPANTS:

NOTE: Items include special meal requests at the SLC, Special Participant types, and T-Shirts. Some regions may collect information about lunch options in this menu.

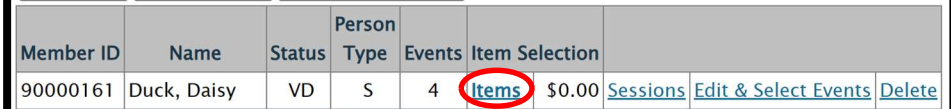

1. Click on the "Items" link to add Items to a Participant

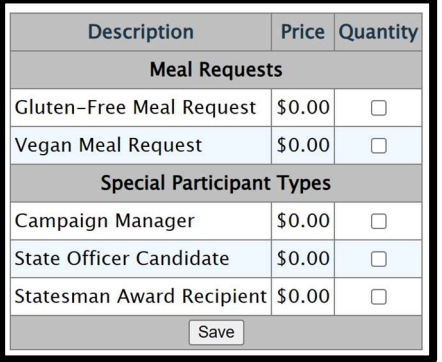

- 2. Check the checkboxes in the "Quantity" field for each applicable item you wish to select for the Participant.
- 3. Click on the "Save" button.

### HOW TO ADD PARTICIPANTS TO HOUSING (SLC only):

- You MUST complete housing before you can submit **Housing** 

1. Click on the "Housing" button

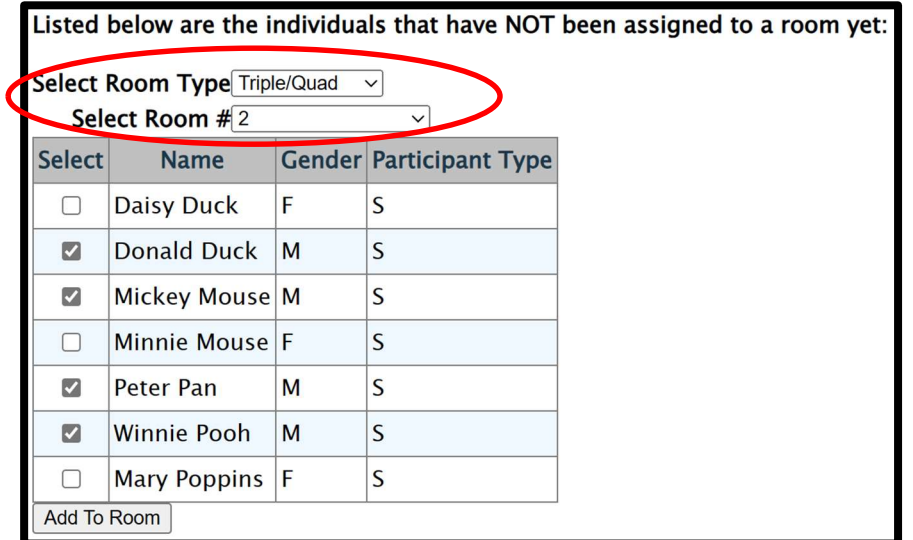

- 2. Select the appropriate room type from the "Select Room Type" field Drop-Down list
- 3. Select the appropriate room number from the "Select Room #" field Drop-Down list
- 4. Select the "Participant" checkbox for the Student(s) that you want to put in the selected room
- 5. Click on the "Add To Room" button and the selected individuals will be added to the room

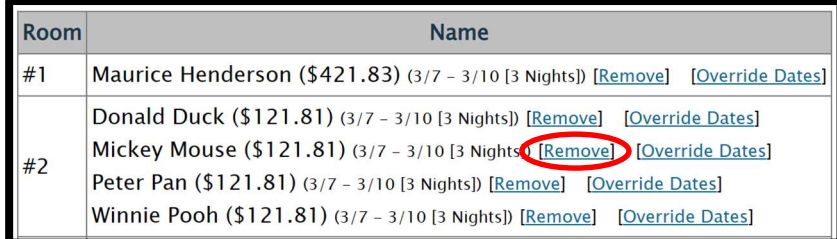

6. If you wish to remove someone from a room, click on the "Remove" link to remove the participant that room.

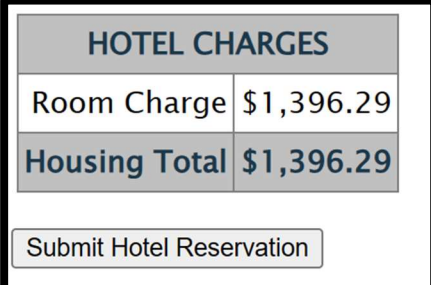

7. As you continue to assign individuals to rooms, the Housing total will automatically update

### HOW TO EDIT CHAPTER ARRIVING AND DEPARTING DATE/TIMES (SLC only):

Hotel Name: Amway Grand Plaza Hotel

**Chapter Arriving 3/7/2024 12:00 PM Departing 3/10/2024 11:59 PM [Edit]** 

### **Chapter Comments to Hotel [Edit]**

- 1. Click on the "Edit" link
- 2. Enter your "Arrival Date" in the "Arrival Date" field (mm/dd/yyyy)
- 3. Enter your "Arrival Time" in the "Arrival Time" field (hh:mm am/pm)
- 4. Enter your "Departure Date" in the "Departure Date" field (mm/dd/yyyy)
- 5. Enter your "Departure Time" in the "Departure Time" field (hh:mm am/pm)
- 6. Click on the "Submit" button NOTE: You may also add special instructions for the hotel under the "Chapter Comments to Hotel" section by clicking on the "Edit" link

### HOW TO OVERRIDE DATES FOR A HOTEL ROOM (SLC only):

NOTE: This is only if you need to make the arrival or departure date for any given room different from the rest of the chapter.

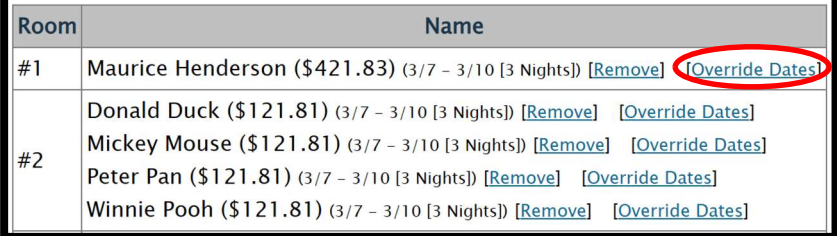

1. Click on the "Override Dates" link

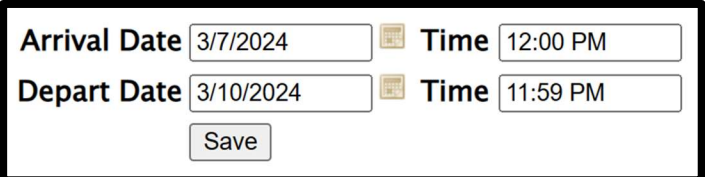

- 2. Enter your "Arrival Date" in the "Arrival Date" field (mm/dd/yyyy)
- 3. Enter your "Arrival Time" in the "Arrival Time" field (hh:mm am/pm)
- 4. Enter your "Departure Date" in the "Departure Date" field (mm/dd/yyyy)
- 5. Enter your "Departure Time" in the "Departure Time" field (hh:mm am/pm)
- 6. Click on the "Save" button

### HOW TO SUBMIT YOUR REGISTRATION:

- 1. FOR SLC ONLY: In order to submit your registration, you must first ensure that your housing Registration is completed and submitted first. In the Housing menu, you MUST click on the "Submit Hotel Reservation" button to complete your reservation. NOTE: When your reservation is submitted the following message will be located to the right of the "Housing" button: "Your housing reservation has been submitted."
- 2. Select the radio button located next to the Payment option.

O Pay By Check

O Pay By Credit Card (A 3% fee will be added to the invoice)

- 3. If you are paying by check, type the check number in the "Pay By Check" field. If you do not know the check number, insert "Unknown".
- 4. If you are paying by credit card, select the radio button located next to the "Pay By Credit Card" field.

Note: Paying by credit card may only be applicable for the State Leadership Conference. Note: If paying by credit card, an invoice adjustment will be added for a credit card processing fee.

5. Click on the "Submit" button

Note: If you make any changes after submitting your invoice, you must contact the regional advisor (for regional conferences) or the state office (for state conference) to make allowable changes/corrections to your registration.

### HOW TO VIEW PAYMENT INVOICE AND VIEW SCHEDULE:

- 1. Click on the "View Payment Invoice" link to view invoices.
- 2. Click on the "View Schedule" link to view the students' schedules. Note: The regional advisor (for regional conferences) and the state office (for state conference) will let you know when student schedules are available to view.

### HOW TO LOG OUT:

1. Click on the "Log Out" button on the left hand side of the page